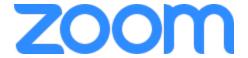

# **How to Zoom – Participant Manual**

## **Contents**

| How to Login to Zoom:                      |          |
|--------------------------------------------|----------|
| To Schedule a Zoom Meeting:                |          |
| Sending a Zoom Meeting Invitation:         |          |
| To Start a SCHEDULED Meeting:              |          |
| Familiarizing yourself with Controls:      | 8        |
| Audio settings:                            | 8        |
| Video Controls:                            | 8        |
| Screen Sharing:                            | <u>c</u> |
| Chat Feature:                              | S        |
| Recording Zoom:                            | 10       |
| Ending A meeting:                          | 10       |
| To Start a New Meeting without Scheduling: | 12       |
| To Join a Zoom Meeting:                    | 13       |
| Join a Zoom Meeting Option 1               | 14       |
| Join a Zoom Meeting Ontion 2               | 18       |

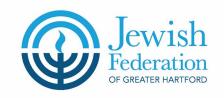

# How to Login to Zoom:

Go to <a href="https://zoom.us/">https://zoom.us/</a>

Click "Sign In"

Enter your Username

Enter your Password

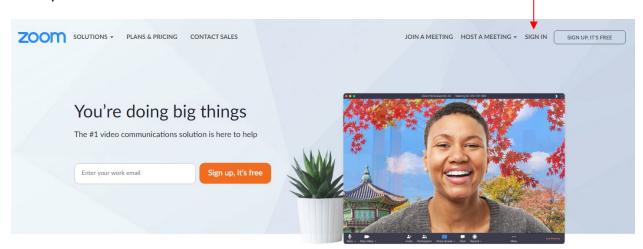

# Sign In

| Email address    |      |
|------------------|------|
| Email address    |      |
| Password         |      |
| Password         |      |
| Sign             | n In |
| Forgot password? |      |

Click "Sign In"

# To Schedule a Zoom Meeting:

Login into Zoom

Click "Meetings"

Select the tab "Upcoming Meetings"

Review previously scheduled meeting to make sure there isn't a conflict with the meeting you plan to schedule.

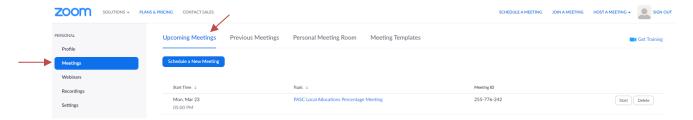

If there is no conflict, then proceed and Click "Schedule A New Meeting"

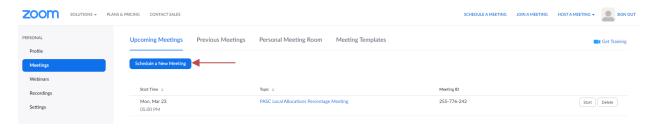

Add topic, description, start date and time and estimated run time

Registration: not required

Meeting ID: Generate Automatically

Meeting Password: Do not check

Video: Host and participant set to "on"

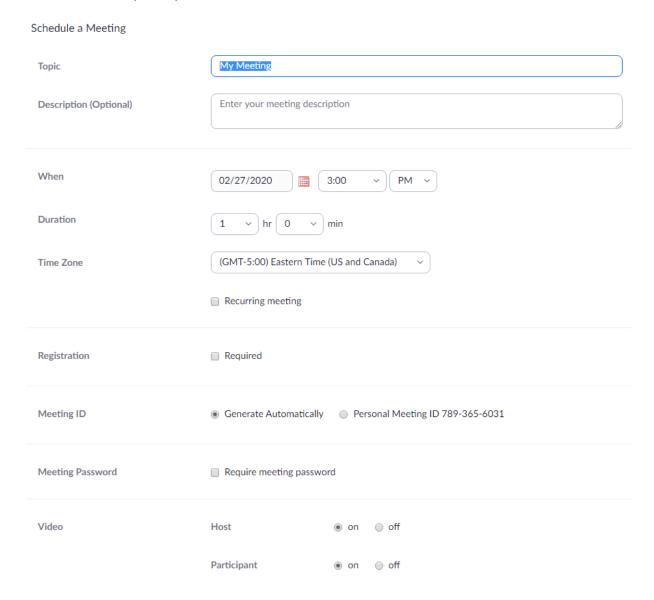

Audio: "Telephone and Computer Audio"

Meeting Options: leave default settings (as pictured below)

Alternative Hosts: don't use this feature. You can always turn over hosting duties later

## Click SAVE

| Audio             | □ Telephone                                 |
|-------------------|---------------------------------------------|
|                   | Dial from United States of America Edit     |
| Meeting Options   |                                             |
|                   | ☐ Mute participants upon entry ☑            |
|                   | ☐ Enable waiting room                       |
|                   | Only authenticated users can join           |
|                   | ☐ Record the meeting automatically          |
| Alternative Hosts | Example: mary@company.com, peter@school.edu |
|                   | Save Cancel                                 |

# Sending a Zoom Meeting Invitation:

After you schedule a zoom meeting you will see this confirmation screen.

Click on "Copy the Invitation"

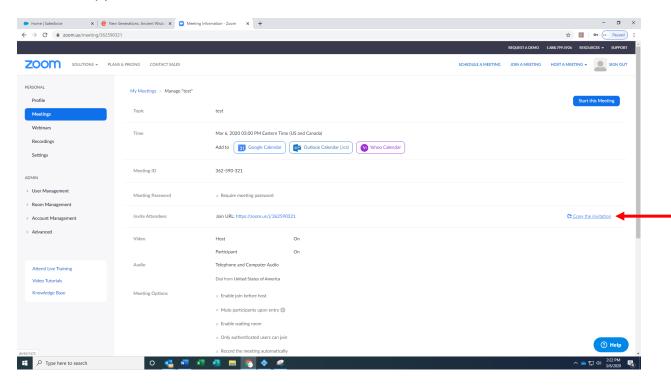

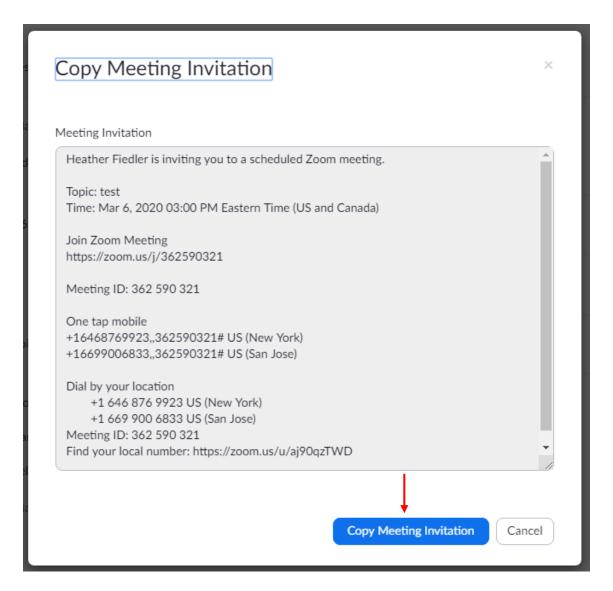

Click "Copy Meeting Invitation" and the invitation will be automatically copied to your clipboard.

Paste into email or outlook meeting appointment.

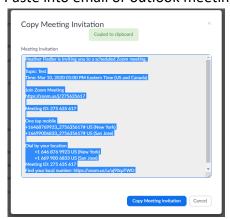

# To Start a SCHEDULED Meeting:

Log in

#### Go to Meetings

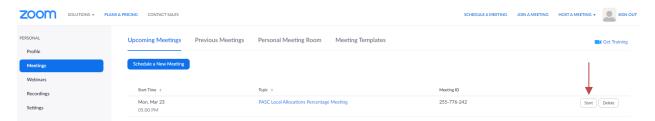

Find the meeting you scheduled and click "Start"

An option will pop up asking "Open Zoom Meetings?"

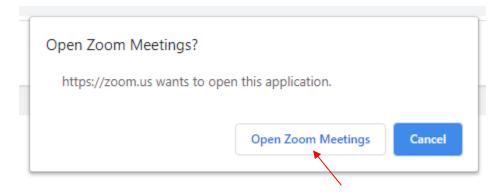

Click "Open Zoom Meetings"

If a popup asks - Join using computer audio

Your meeting will start

# Familiarizing yourself with Controls:

Hover on the bottom of your screen to access control bar

## Audio settings:

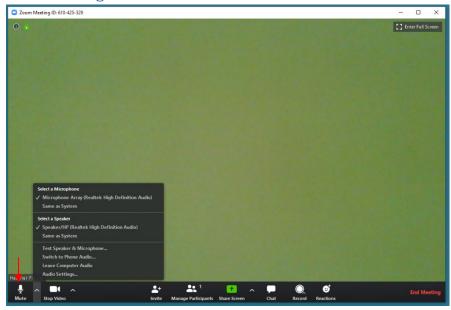

Click on the microphone/mute button to mute yourself.

If you need to troubleshoot audio first "Test Speaker & Microphone"

## Video Controls:

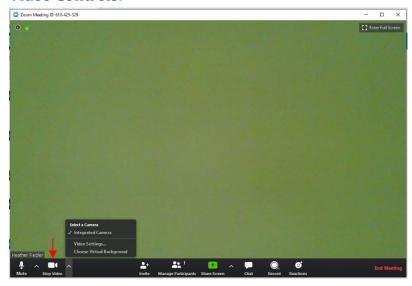

Click "Stop Video" button If you don't want to be seen by other people on the zoom conference.

## Screen Sharing:

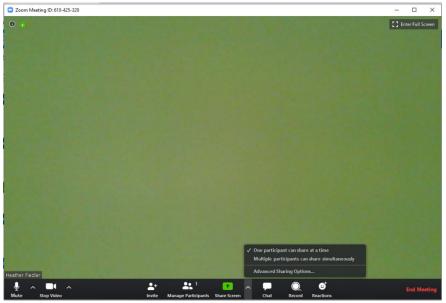

To start screen sharing click green "Share Screen" button.

## **Chat Feature:**

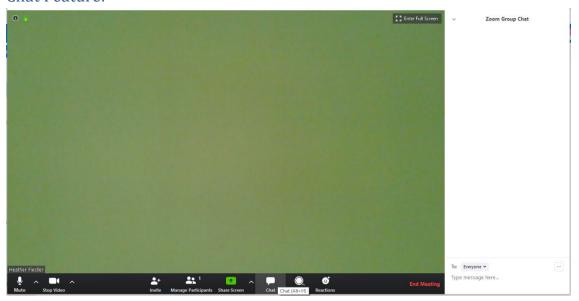

When you click on "Chat" it opens the Chat Feature which allows for sidebar discussions. This is a great place for people to ask questions that are then addressed by the speaker without everyone asking their questions over audio.

## Recording Zoom:

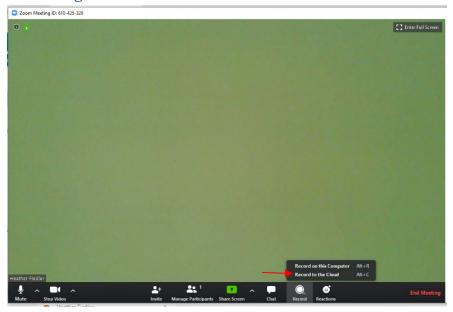

If you would like/need to record a zoom meeting please be aware that the cloud space is very limited and you will need to download it to free up space for the next person. Please let Bob or I know if you plan to record a session.

## Ending A meeting:

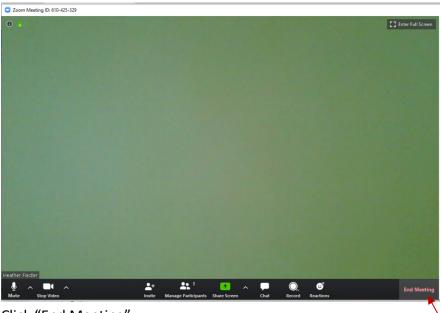

Click "End Meeting"

## A pop up will appear asking "End Meeting or Leave Meeting?"

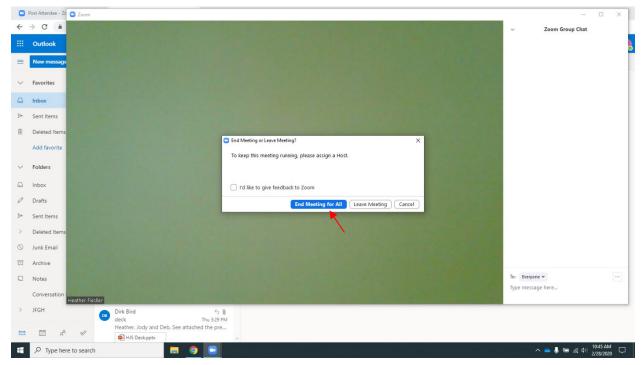

Click "End Meeting for All"

# To Start a New Meeting without Scheduling:

Log In

From home screen click "Host A Meeting"

Select with or without video or share screen

Click "Open Zoom Meetings"

## Meeting Controls:

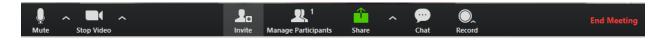

For more information review: <a href="https://support.zoom.us/hc/en-us/articles/201362033-Getting-Started-on-PC-and-Mac">https://support.zoom.us/hc/en-us/articles/201362033-Getting-Started-on-PC-and-Mac</a>

## To Join a Zoom Meeting:

You will have received a zoom invitation via email that looks like this

JFGH Hartford is inviting you to a scheduled Zoom meeting.

Topic: Israel & Overseas Committee Meeting - Tuesday, February 18, 2020
Time: Feb 18, 2020 05:10 PM Eastern Time (US and Canada)

Join Zoom Meeting
<a href="https://zoom.us/j/914599893">https://zoom.us/j/914599893</a>

Meeting ID: 914 599 893

One tap mobile
+19292056099,,914599893# US (New York)
+16699006833,,914599893# US (San Jose)

Dial by your location
+1 929 205 6099 US (New York)
+1 669 900 6833 US (San Jose)

#### You have 2 options:

Meeting ID: 914 599 893

- 1. Open the email invitation on your computer or phone and click the link
- 2. Call in to the Zoom Meeting (audio only)

Find your local number: <a href="https://zoom.us/u/acDx2OfJ1">https://zoom.us/u/acDx2OfJ1</a>

## Join a Zoom Meeting Option 1:

Open web browser and go to www.zoom.us

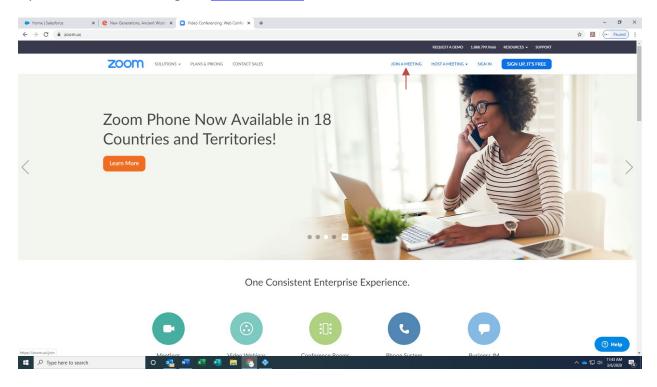

Click "Join a Meeting"

# Join a Meeting

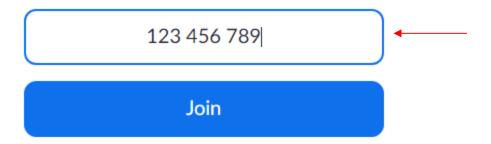

Type in your 9 digit Meeting ID and click "Join"

## An option will pop up asking "Open Zoom Meetings?"

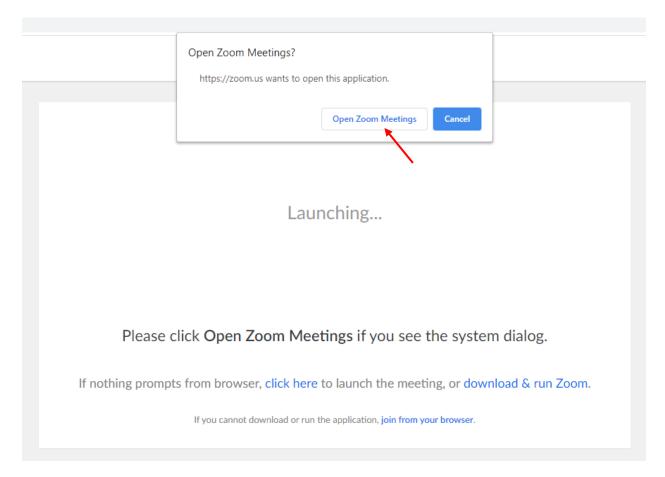

#### Click "Open Zoom Meetings"

A screen may pop up to "Enter Your Name". Enter and click "Join Meeting"

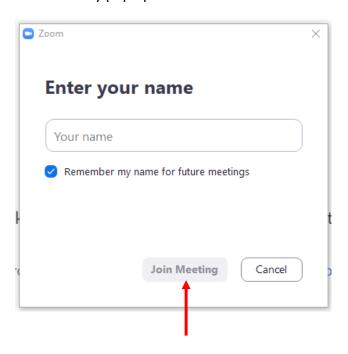

A "Video Preview" box will pop up. Click "Join with Video".

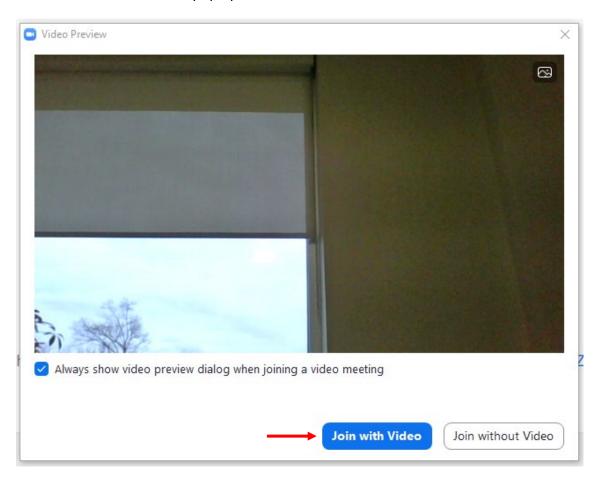

Another box will pop up. This one will ask you to "Join with Computer Audio".

Before joining, Click "Test Speaker and Microphone".

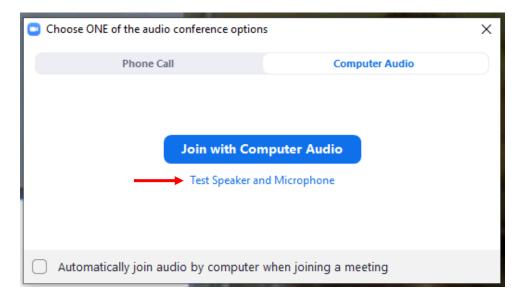

## Testing Speaker:

If you hear a ringtone click "Yes".

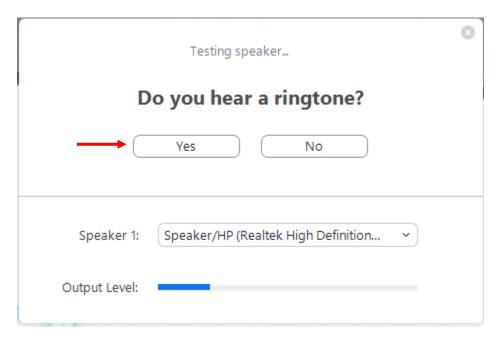

## **Testing Microphone:**

If you can hear yourself click "Yes"

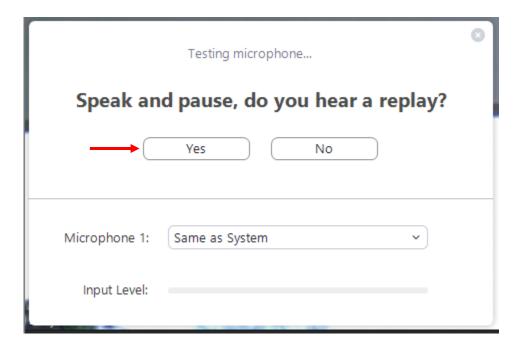

You will now be entered into the Zoom Meeting.

#### Join a Zoom Meeting Option 2:

+1 669 900 6833 US (San Jose)

Find your local number: <a href="https://zoom.us/u/acDx2OfJ1">https://zoom.us/u/acDx2OfJ1</a>

Meeting ID: 914 599 893

JFGH Hartford is inviting you to a scheduled Zoom meeting.

Topic: Israel & Overseas Committee Meeting - Tuesday, February 18, 2020
Time: Feb 18, 2020 05:10 PM Eastern Time (US and Canada)

Join Zoom Meeting
<a href="https://zoom.us/j/914599893">https://zoom.us/j/914599893</a>

Meeting ID: 914 599 893

One tap mobile
+19292056099,,914599893# US (New York)
+16699006833,,914599893# US (San Jose)

Dial by your location
+1 929 205 6099 US (New York)

If you are attending a Zoom Meeting on a computer that has access to the original zoom invitation you received via email, click the "Join Zoom Meeting" link (red arrow above)

If you are attending from your mobile phone click the "One tap mobile" link (green arrow above)